## User Guide

Adding Cert Keys to a Company

## **STEP ONE |** Adding Cert Keys to a Company

In a company's profile click the Keys tab.

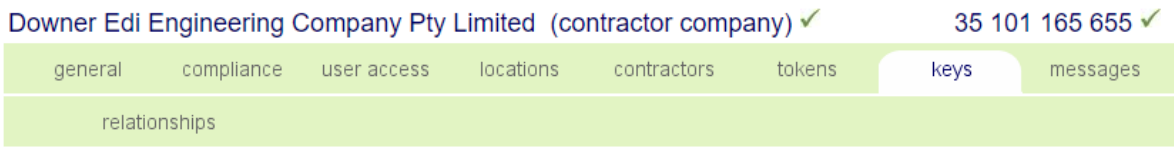

Click Add

**Validation Cert Keys** Found 0 validation cert keys.

**Classification Cert Keys** Found 0 classification cert keys.

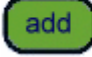

Search for the Cert Key you want to add and Click into it to add to the company's profile.

## Add Cert Key to Downer Edi Engineering Company Pty Limited

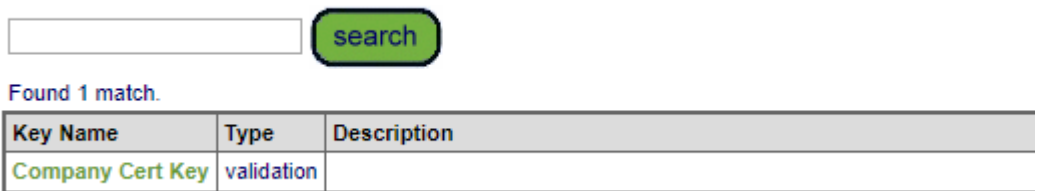

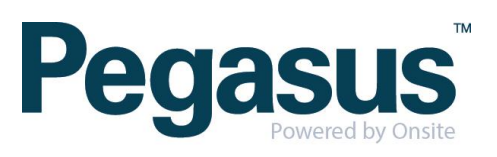

Click add cert to add the certs that will make up the cert key

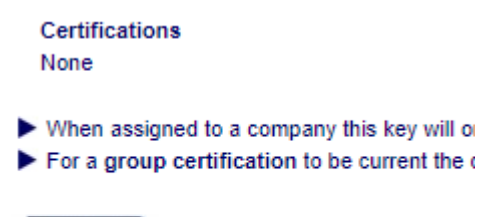

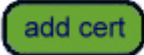

Search for the Cert and click into the one required to add to the key. Repeat this step until all certs required have been added.

..............

## Add Cert to 'Company Cert Key' Key

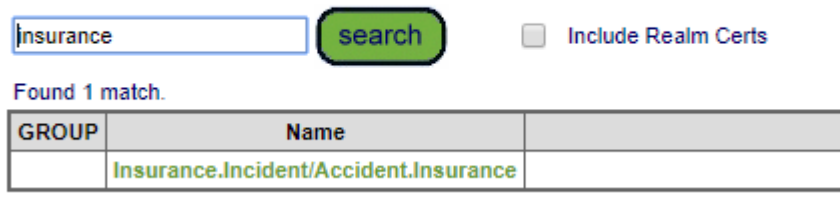

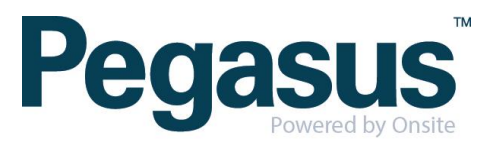